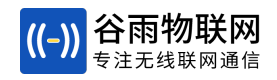

# BLE系列Arduino测试板使用说明

## 使用Arduino开发的模组测试板

2021-07-22

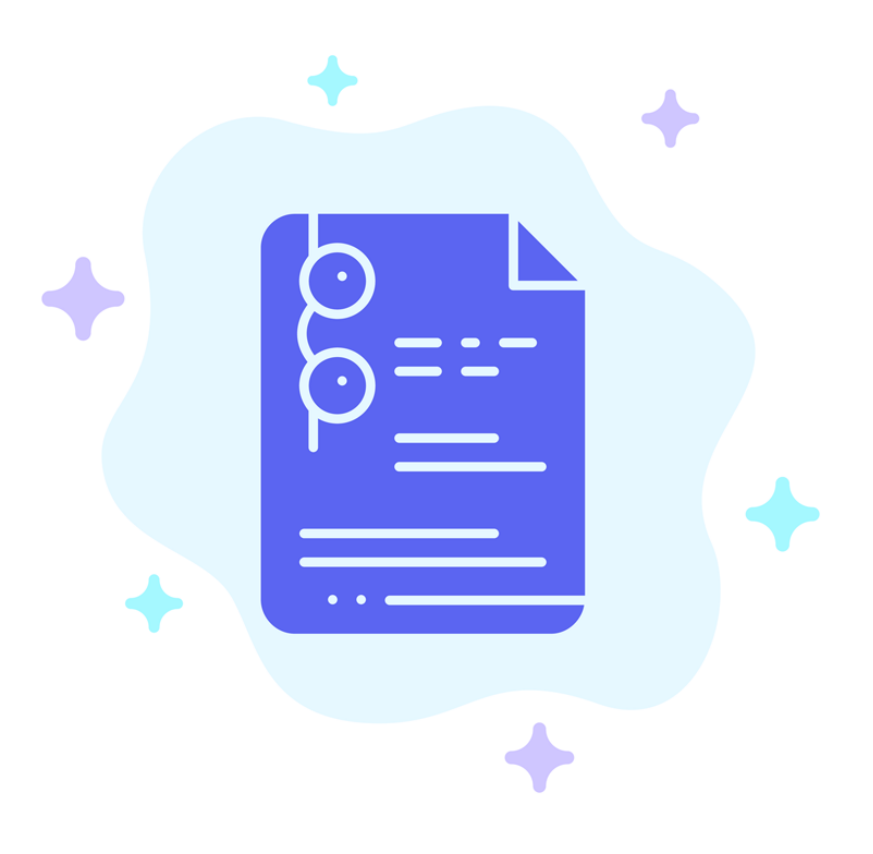

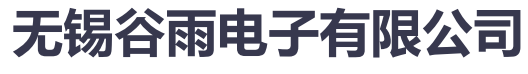

**Wuxi Ghostyu Electronics Co,.LTD**

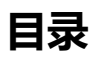

<span id="page-1-0"></span>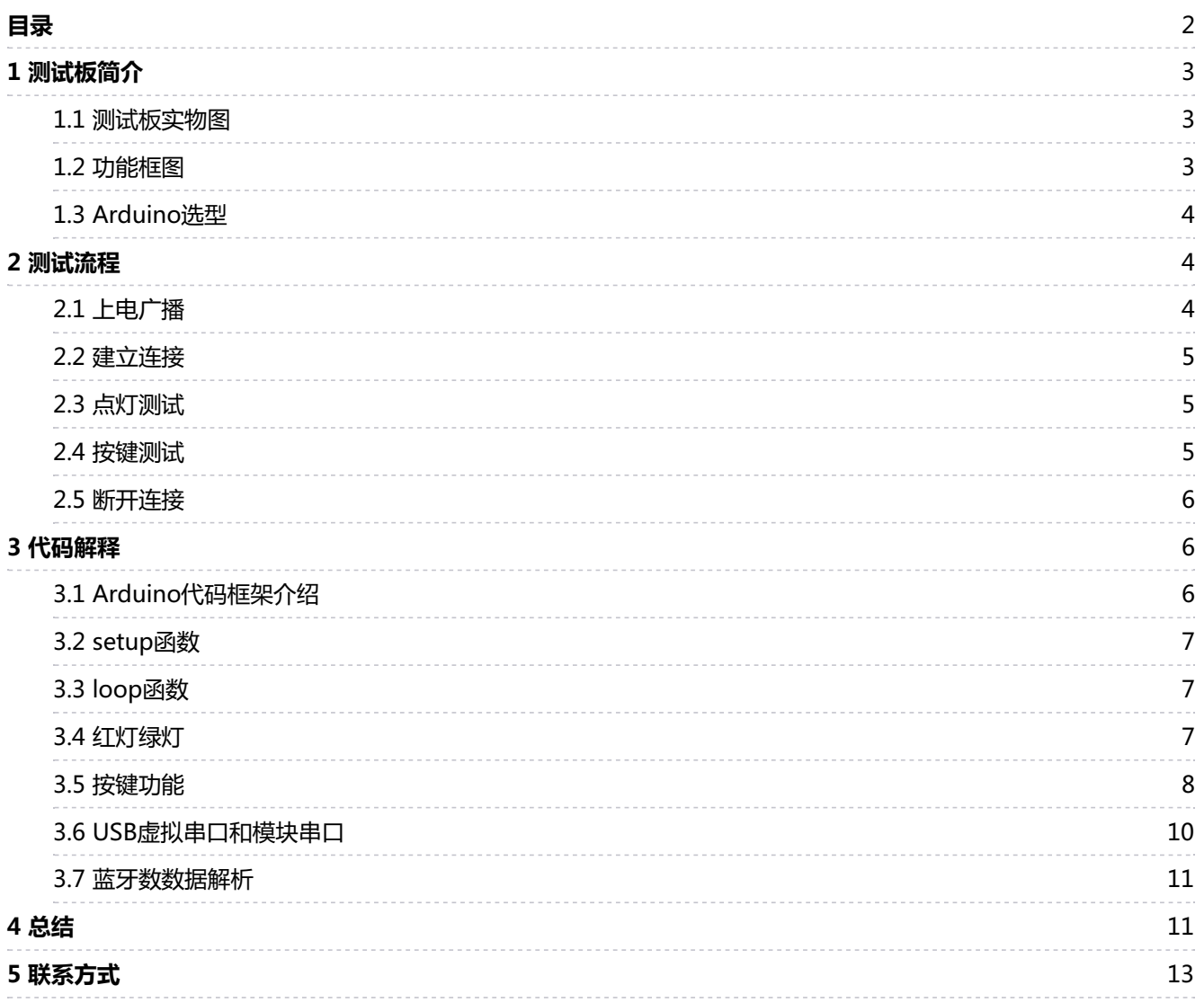

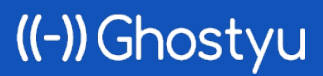

BLE系列Arduino测试板使用说明 第2页 | 共13页

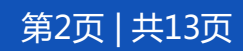

Arduino是非常受欢迎的、便捷灵活、方便上手的开源硬件平台,包括多种多样的开源硬件和软件 开发工具。即便没有任何硬件或软件开发经验的人都可以在短时间快速上手,这便是我们选择Arduino 作为模组测试板主控器的原因。通过Arduino,可以快速搭建BLE系列模组的实测环境。

本文详细讲解如何使用Arduino模组测试板(测试BLE从机模块),以及在此基础上的二次开发。 下文一律将Arduino测试板简称为: ARD测试板。

## <span id="page-2-0"></span>**1 测试板简介**

#### <span id="page-2-1"></span>**1.1 测试板实物图**

测试板图片如下(以M0测试板为例,其他型号的模组的测试板与此类似)。包括Ardduino控制的两 个LED,两个按键,以及使用弹簧顶针免焊连接的无线模组。

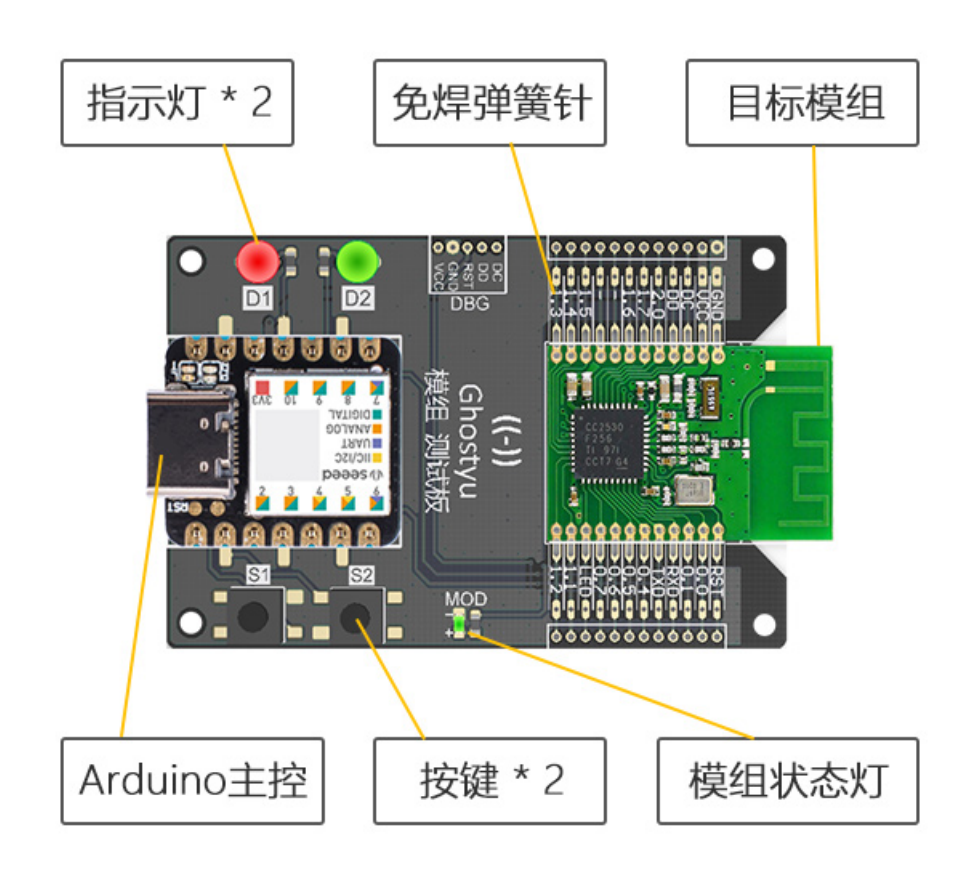

#### <span id="page-2-2"></span>**1.2 功能框图**

((-) Ghostyu

功能框图如下, Arduino的串口1与无线模块连接, 负责解析模组转发的来自手机的无线数据, 然后 转化成灯的控制,同时采集按键状态并通过无线蓝牙发送给手机。

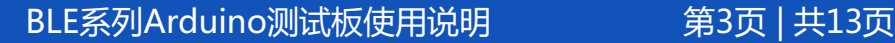

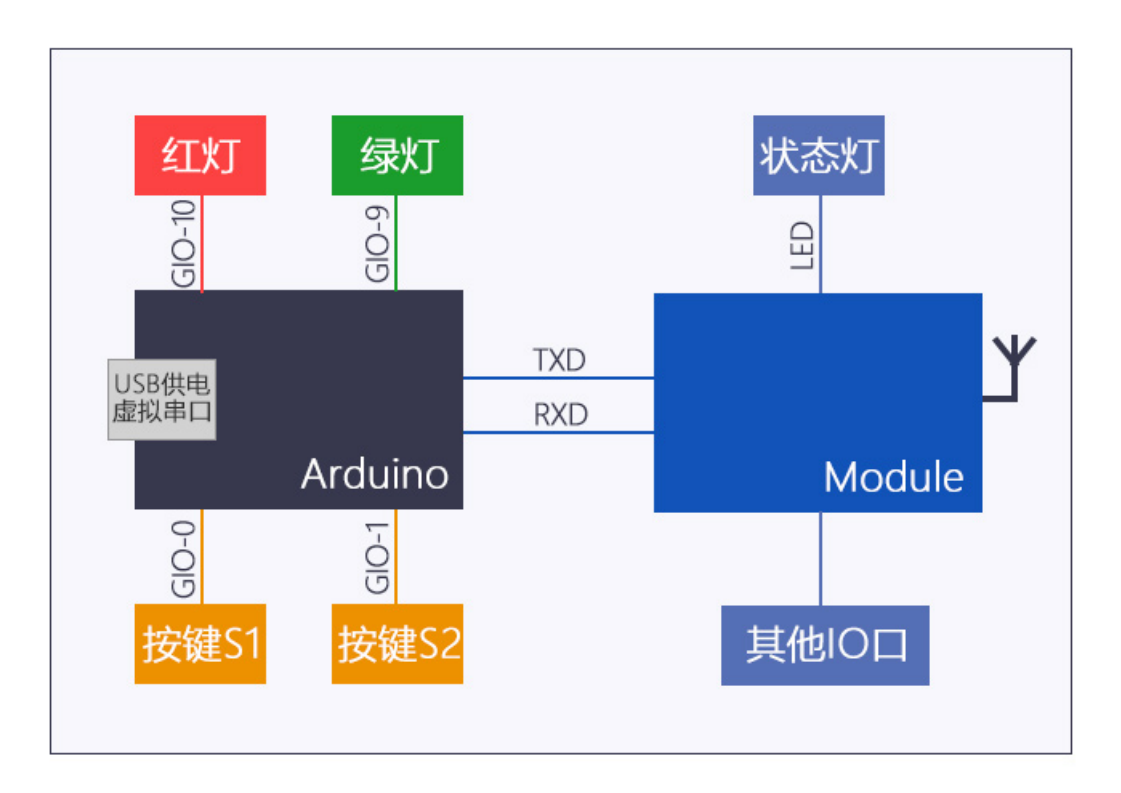

#### <span id="page-3-0"></span>**1.3 Arduino选型**

BLE系列Arduino测试板采用的是 Seeed Studio 公司的Seeed XIAO硬件。硬件如下图所示,它具有 一路串口,共10路GPIO口,其小巧的尺寸很适合我们的测试应用。

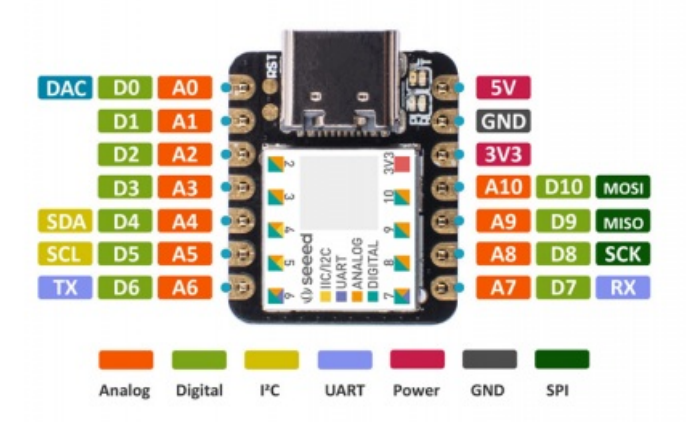

大家也可以根据自身情况,选择其他开源硬件,因为Arduino有一套标准的硬件接口和软件代码接 口,理论上任意的Arduino硬件均可以实现本文描述的功能。

## <span id="page-3-1"></span>**2 测试流程**

测试全程不需要修改代码,全部按键和指示灯完成。

## <span id="page-3-2"></span>**2.1 上电广播**

((-) Ghostyu

BLE系列Arduino测试板使用说明 赛4页 | 共13页

ARD测试板上电后(通过USB供电),模组也将上电工作,上电后立即开始广播,此时可以通过手机 App或者微信小程序来连接改从机。

ARD测试板上电后红灯和绿灯会同时闪烁一次,此时表示程序已经启动完成。

#### <span id="page-4-0"></span>**2.2 建立连接**

在App或者微信小程序里找到从机对应的设备,然后点击连接,连接成功后,ARD测试板红灯亮起, 表示模块已经收到了已连接的事件通知(+CONN指令通知)。

#### <span id="page-4-1"></span>**2.3 点灯测试**

连接后在App里找到UUID为0xFFE0的服务,其中0xFFE1是写通道,用于手机向蓝牙模块发送数 据,0xFFE2是数据通知通道,用于模块向手机发送数据。

向0xFFE1通道发送自定义的灯控命令:  $on$ , 表示开启绿灯;  $orF$ , 表示关闭绿灯。此时观察ARD测 试板,可以看到对应的灯控状态。

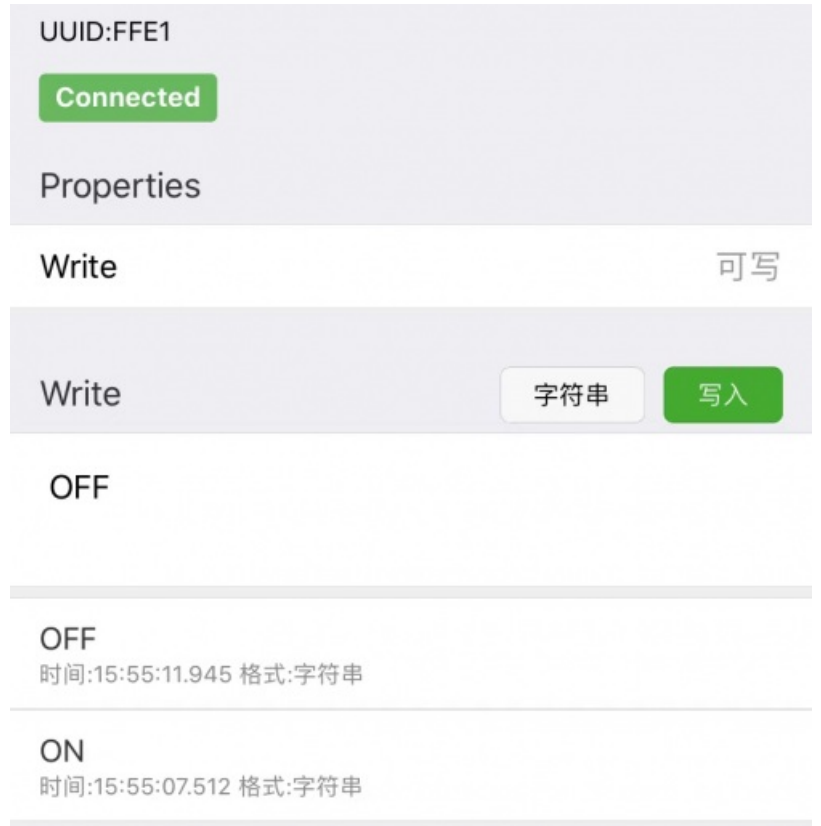

#### <span id="page-4-2"></span>**2.4 按键测试**

((-) Ghostyu

首先在手机App里找到0xFFE2,点击打开通知的按钮,否则无法收到模块上报的数据,有些App会自 动打开Notify属性的通知,有些则需要手动打开。

按下按键S1,手机上将收到: #KEY1 的数据通知。 按下按键S2,手机上将收到: ##KEY2 的数据通知。

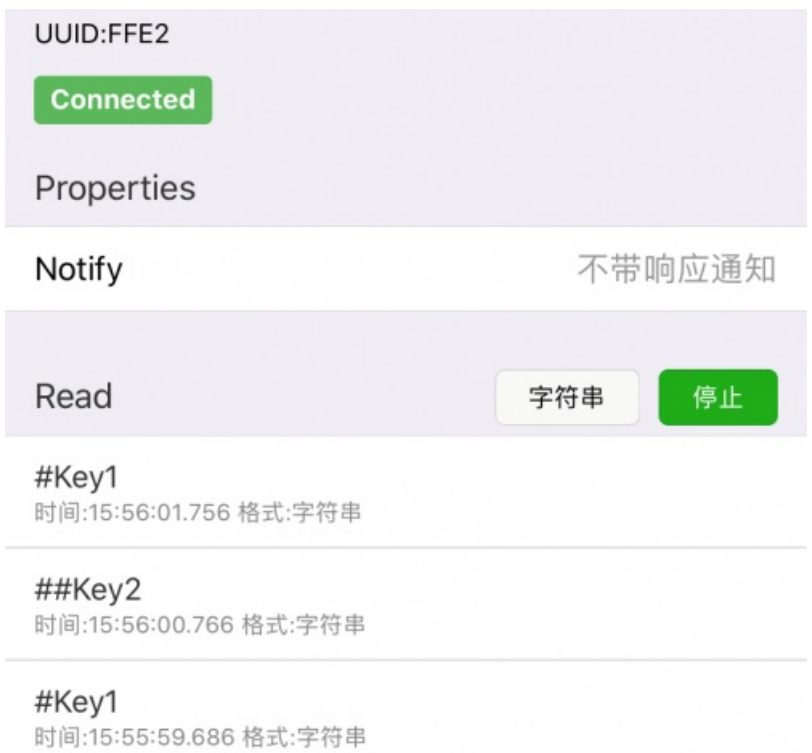

#### <span id="page-5-0"></span>**2.5 断开连接**

在App里断开蓝牙连接后,ARD测试板红灯熄灭,表示收到了断开连接的事件通知(+DISCONN指令通 知)

## <span id="page-5-1"></span>**3 代码解释**

下面对主要代码进行讲解,用户可以在此代码基础上增加更多功能。

#### <span id="page-5-2"></span>**3.1 Arduino代码框架介绍**

((-) Ghostyu

arduino源码由一个或者多个后缀是ino的文件组成,C++的编程语法。本测试例子由三个文件组 成,如下图所示。

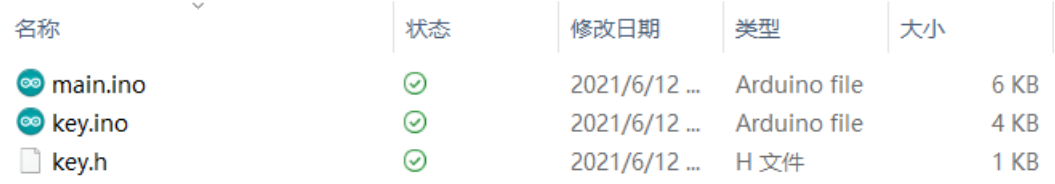

main.ino 是项目主文件, key.ino 和 key.h 是按键服务的独立代码。下面主要介绍 main.ino 在arduino程序中,由两个主要的函数,一个是setup(),另外一个是 loop(), setup是硬件启动后 只调用一次的函数,在这里可以放置硬件相关的初始化函数, loop循环调用的一个函数, 相当于普通单 片机中main函数里的 while(1){}中的内容。结构虽然简单,但可以完成我们的所有测试动作。下面将

分解介绍各个硬件功能。

#### <span id="page-6-0"></span>**3.2 setup函数**

setup函数代码如下,主要执行硬件初始化,以及两个按键的特殊功能处理。

```
void setup() {
 // 串口初始化
 UartInit();
 // 两个用户LED灯。
 LedInit();
 // 按键初始化,参数是按键处理的回调函数。
 HalKeyInit((void*)handleKeyEvent);
 // 打印一条启动信息
 log("System Running...");
 // 两个LED等闪烁一下, 指示程序已经运行, 同时可以检查LED灯是否有异常。
 LedRedCtrl(true);
 LedGreenCtrl(true);
 delay(50);
 LedRedCtrl(false);
 LedGreenCtrl(false);
 // 等待连接的模组正常运行。
 delay(500);
}
```
## <span id="page-6-1"></span>**3.3 loop函数**

```
// 注意,所有轮训不能阻塞,需要使用状态机。
void loop() {
 // 1-USB串口轮询
 handleSerialLoop();
 // 2-模块串口轮询
 handleSerial1Loop();
 // 3-按键轮训
 HalKeyPoll();
 // 4-其他任务轮询
```
// code here

}

op函数中执行各个轮询任务,建议使用状态机的方式开发程序。

#### <span id="page-6-2"></span>**3.4 红灯绿灯**

((-) Ghostyu

代码分为两个部分,端口初始化和端口高低电平的控制。

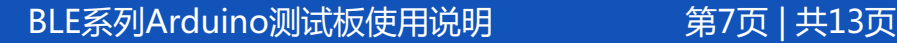

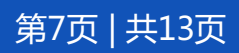

```
// 红灯使用 GPIO-10,绿灯使用 GPIO-9
#define LED_RED 10
#define LED_GREEN 9
// 端口初始化, 此函数在setup函数中调用。
void LedInit()
{
 // 红灯,
 pinMode(LED_RED, OUTPUT);
 digitalWrite(LED_RED, LOW);
 // 绿灯
 pinMode(LED_GREEN, OUTPUT);
 digitalWrite(LED_GREEN, LOW);
}
// 端口高低电平控制,在需要的时候调用
// true 亮灯; false 关灯
void LedRedCtrl(bool on)
{
 if(on){
   digitalWrite(LED_RED, HIGH);
 }else{
   digitalWrite(LED_RED, LOW);
 }
}
// true 亮灯; false 关灯
void LedGreenCtrl(bool on)
{
 if(on){
  digitalWrite(LED_GREEN, HIGH);
 }else{
   digitalWrite(LED_GREEN, LOW);
 }
}
```
#### <span id="page-7-0"></span>**3.5 按键功能**

按键部分为三个部分,首先是端口初始化,其次是轮询函数,最后是按键动作处理。

1、端口初始化

```
// 按键初始化, 此函数在 setup中调用。
void HalKeyInit(void *cback){
  // 输入上拉,低电平触发按键。
  pinMode(PIN_BTN_S1, INPUT_PULLUP);
  pinMode(PIN_BTN_S2, INPUT_PULLUP);
  // 设置回掉函数,用来处理按键动作。
  pHalKeyProcessFunction = (halKeyCBack_t)cback;
 }
i.
```
#### 2、轮询函数

((-) Ghostyu

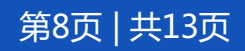

```
// 按键轮询, 此函数在loop中循环调用
 void HalKeyPoll (void){
  uint8 t keys = 0;
  uint8 t notify = 0;
  static bool delayRead = false:
  static unsigned long time = 0;
  keys = HalKeyRead();
  if (keys == halKeySavedKeys && delayRead == false) {
    // Exit - since no keys have changed
    return;
  } else {
    // notify = 1;
  }
  // 第一次触发。保存时间。若是第二次,则delayRead=true
  if(delayRead == false){
    // 记录这一次的按键。
    halKeySavedKeys = keys;
    time = millis();
    delayRead = true;
    return ;
  }
  // 去抖动,准备第二次读取数据。
  if((mills() - time) > 80)if(halkeySavedKeywords == keys)// 延时后,重新检测和上次的结果相同。则
      notify = 1;
    }else {
      // 重新开始
      delayRead = false;
      halKeySavedKeys = 0;
    }
  }
  // Invoke Callback if new keys were depressed
  if (notify && (pHalKeyProcessFunction))
  {
    static uint8_t lastKeys = 0;
    delayRead = false;
    // 按键按下时,触发 keys & KEY1 == true && lastKeys & KEY1 == false 事件
    // 按键释放时,触发 keys & KEY1 == false && lastKeys & KEY1 == true 事件
    (pHalKeyProcessFunction) (keys, lastKeys);
    lastKeys = keys;
  }
\left\{\cdot\right\}
```
#### 3、按键动作处理

((-) Ghostyu

BLE系列Arduino测试板使用说明 赛9页 | 共13页

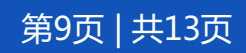

```
// 按键回调函数,在这里处理按键任务。
// 关于按键的实现机制请阅读 key.ino 中的代码
void handleKeyEvent(uint8_t keys, uint8_t lastKeys){
  unsigned long time = 0;
  uint8 t ret = 0:
  // 按键S1
   ret = KeyPressed(keys,lastKeys,HAL_KEY_BUTTON_S1, &time);
  if(ret == KEY\_PRESSED) {
    uint8_t msg[] = "HKey1";ModuleWrite(msg, \text{sizeof}(\text{msg}) / \text{sizeof}(\text{msg}[0]));
     log("Key1 Pressed.");
  }
  // 按键S2
  ret = KeyPressed(keys, lastKeys, HAL_KEY_BUTTON_S2, &time);
  if(ret = KEY_PRESSED) {
     // 通过BLE发送出去。
     uint8 t msg[] = "##Key2";
     \texttt{ModuleWrite}(\texttt{msg}, \texttt{sizeof}(\texttt{msg}) \ / \texttt{sizeof}(\texttt{msg}[0]))log("Key2 Pressed.");
  }
}
```
#### <span id="page-9-0"></span>**3.6 USB虚拟串口和模块串口**

USB虚拟串口接收函数轮询电脑端是否有数据待接收,如果有,则直接转发给模块串口连接的串口 1,同时,与模块串口连接的串口1若有数据,也将转发给USB虚拟串口,因此,可以理解为Arduino的 USB虚拟串口和模块串口间接直连,方便在电脑上使用BLE模组的上位机调试软件。

模块串口接收函数轮询是否由模块数据待接收,如果接自定义的灯控数据则解析并执行对应的动 作,同时,模块收到的数据将转发给Arduino的USB虚拟串口,可以在电脑上监测收到的数据。

串口初始化函数:

```
// 串口初始化,该函数在setup中调用
void UartInit()
{
 // USB串口
 Serial.begin(38400);
 // 轮询一次的超时时间,单位为毫秒
 // 9600波特率不能低于4ms
 Serial.setTimeout(4);
 // 模块串口
 Serial1.begin(38400);
 // 9600波特率不能低于4ms
 Serial1.setTimeout(4);
}
```
串口轮询函数:

((-) Ghostyu

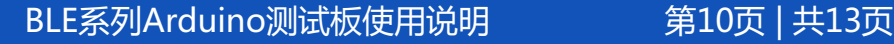

```
// 接收USB的串口数据
void handleSerialLoop(){
 if(Serial.available()){
   // 读一帧数据
   int len = Serial.readBytes(buf, 256);
   // 转发给模组
    Serial1.write(buf, len);
  }
}
// 接收模块的串口数据
void handleSerial1Loop(){
 if(Serial1.available()){
    int len = Serial1.readBytes(buf1, 256);
    // 转发给USB
    Serial.write(buf1, len);
   // 解析zigbee数据,查看是否是灯孔数据
    ZigBeeDataParse(buf1, len);
  }
}
i.
```
#### <span id="page-10-0"></span>**3.7 蓝牙数数据解析**

蓝牙数据在串口1的接收函数中处理,函数名称是: BLEDataParse

```
// 处理两种数据: 1自定义的点灯命令;2蓝牙连接/断开事件
// 1-自定义点灯命令,
// ON 点亮绿灯
// OFF 关闭绿灯
// 2-蓝牙连接/断开事件
// +CONN=x,xxx 表示蓝牙已连接
// +DISCONN=x,xxx,xxxx 表示蓝牙已断开
void BlueDataParse(char *data, int len)
{
 String msg = String(data):
 // 简单的判断指令头,不做详细的验证。
 if(msg. startsWith("\r\n(h+CONN=")) {
  // 表示已连接,点亮红灯。
  LedRedCtrl(true);
 }else if(msg.startsWith("\r\n+DISCONN=")){
   // 表示已连接,点亮红灯。
   LedRedCtrl(false);
 }
 // 对比是否是期望的指令。
 if(msg.equalsIgnoreCase("ON")){
   LedGreenCtrl(true);
 }else if(msg.equalsIgnoreCase("OFF")){
   LedGreenCtrl(false);
  }
}
```
## <span id="page-10-1"></span>**4 总结**

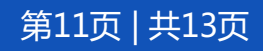

以上是基于Arduino和我们BLE模块开发的一个简单灯控的应用,前后不过百行代码,耗时不超过10 分钟。当然,我们的BLE模组还有更多灵活的应用,同时arduino也能够写出更加复杂的应用案例。

后面我们也将开发更多的实际案例,方便大家快速集成BLE模组。

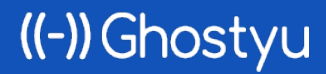

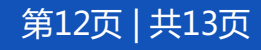

## <span id="page-12-0"></span>**5 联系方式**

- 公司:无锡谷雨电子有限公司
- 电话:0510-83486610
- 网址:iotxx.com

©Ghostyu | 保留所有权利。文档更新日期:2021年07月22日

未经Ghostyu明确书面许可,不得以任何方式复制或使用本文档及其任何部分。产品规格如有变更,恕不另行通 知。访问我们的网站可获取最新产品信息。

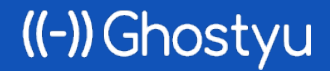

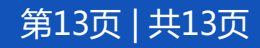